# $\frac{d\ln\ln}{d\log\log n}$

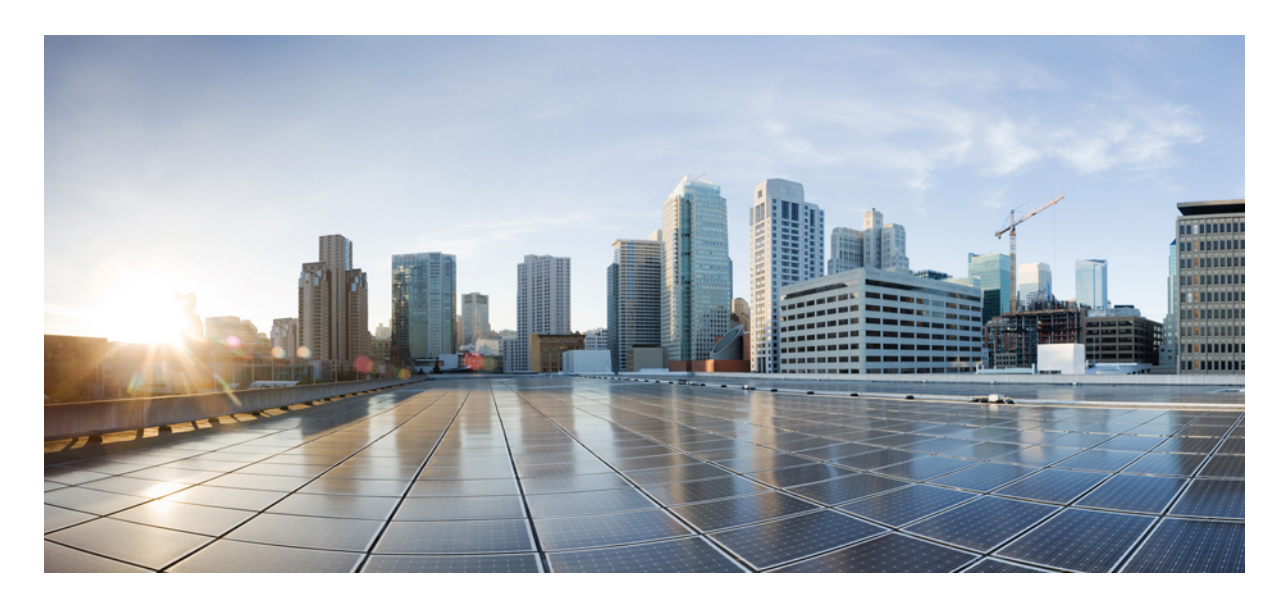

**Cisco Cloud APIC** および **Intersight** デバイス コネクタ

#### 新機能と変更情報 **2**

デバイス コネクタについて **2** 自動更新オプションについて **2** Intersight デバイス コネクタの設定 **3** GUI を使用したデバイスの要求 **10**

#### 改訂:**2022** 年 **12** 月 **1** 日

# 新機能と変更情報

次の表は、この最新リリースまでのガイドでの主な変更点の概要を示したものです。ただし、このリリースまでのこの ガイドの変更点や新機能の中には一部、この表に記載されていないものもあります。

#### 表 **<sup>1</sup> :** 新機能と変更された動作

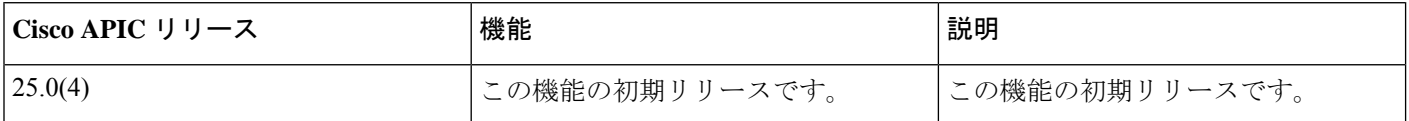

# デバイス コネクタについて

デバイスは、各システムの管理コントローラに組み込まれているデバイスコネクタを介して Intersight ポータルに接続 されます。デバイス コネクタは、接続されているデバイスに対して、セキュリティで保護されたインターネット接続 を使用して情報を送信し、Cisco Intersight ポータルから制御命令を受信できる安全な方法を提供します。

Intersight 対応のデバイスまたはアプリケーションが起動すると、デフォルトではブート時にデバイス コネクタが起動 してクラウドサービスに接続しようとします。**[**自動更新(**Auto Update**)**]**オプションが有効になっている場合、Cisco Intersight に接続するときに、Cisco Intersight サービスによる更新を介してデバイスコネクタが自動的に最新バージョン に更新されます。**[**自動更新(**Auto Update**)**]** オプションの詳細については、自動更新オプションについて (2 ペー ジ) を参照してください。

# 自動更新オプションについて

**[**自動更新(**Auto Update**)**]** オプションがデフォルトで有効になっています。**[**自動更新(**Auto Update**)**]** オプションを 有効のままにすることを推奨します。

**[**自動更新(**Auto Update**)**]**オプションが有効になっている場合、デバイスコネクタはCisco Intersightクラウドからアッ プグレードメッセージを受信した後、自動的にアップグレードを開始します。この間、デバイスコネクタはCiscoCloud APIC がアップグレードされているかどうかを確認します。Cisco Cloud APIC がアップグレードされている場合、デバ イス コネクタのアップグレードは最大 24 時間延期され、その後、Cisco Cloud APIC がアップグレードされているかど うかに関係なくデバイス コネクタがアップグレードされます。アップグレード中の Cisco Cloud APIC がない場合、デ バイス コネクタはすぐにアップグレードを開始します。同様に、Cisco Cloud APICのアップグレードの事前検証プロセ スは、CiscoCloudAPICのアップグレードを開始するときに、デバイスコネクタがアップグレードされているかどうか を確認します。このような場合、アップグレード ページには対応する警告メッセージが表示されます。

デバイス コネクタのアップグレードが進行中の場合、DC のアップグレードが進行中であり、DC のアップグレードが 完了するまで待ってから Cloud APIC のアップグレードをトリガーすることを示すメッセージが表示されます。

Cisco Cloud APIC のアップグレード前の検証でデバイス コネクタのアップグレード ステータスを確認できない場合、 次のメッセージが表示されます。

Could not check DC upgrade status

この場合、Cisco Cloud APIC のアップグレードを再開始します。同じメッセージが表示されてアップグレードが再度失 敗する場合は、1 ~ 2 分待ってから再試行してください。

**[**自動更新(**Auto Update**)**]** オプションが無効になっていて、新しいデバイス コネクタ ソフトウェア バージョンが利 用可能な場合、新しいリリースが利用可能になったときに、デバイス コネクタ GUI ページでソフトウェアを手動で更 新するように求められます。さらに、デバイスコネクタが古くなる可能性があり、デバイスコネクタがCiscoIntersight に接続する機能に影響を与える可能性があります。

## **Intersight** デバイス コネクタの設定

#### 手順

ステップ **1** Cisco Cloud APIC GUI で、**[**インフラストラクチャ(**Infrastructure**)**]** > **[Intersight]**に移動します。

**[Intersight** デバイス コネクタ(**Intersight Device Connector**)**]** の概要ページが表示されます。

このページの**[**デバイスコネクタ(**Device Connector**)**]**の図で、**[**デバイスコネクタ(**Device Connector**)**]** から **[**インターネット(**Internet**)**]** へ接続する緑色の点線が表示されます。

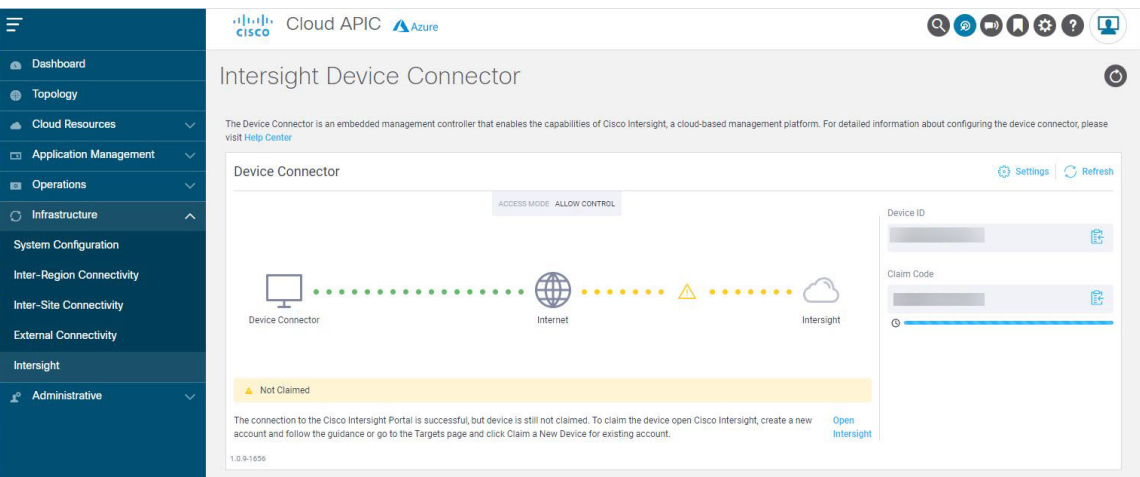

- **[**デバイス コネクタ(**Device Connector**)**]** の図で **[**インターネット(**Internet**)] から **[Intersight]** へ 接続する緑色の点線と、その図の下に **[**要求済み(**Claimed**)**]** というテキストが表示されている場 合、Intersight デバイス コネクタはすでに構成されており、Intersight サービスに接続され、デバイス は要求済みです。
- **[**デバイス コネクタ(**Device Connector**)**]** の図に黄色い点線と **[**インターネット(**Internet**)**]** から **[Intersight]** へ接続する注意アイコンと、**[**要求が未完了(**Not Claimed**)**]** というテキストが表示され ている場合、Intersight デバイス コネクタの構成、Intersight サービスへの接続、およびデバイスの要 求は完了していません。次の手順に従って、Intersight デバイス コネクタの設定、Intersight サービス への接続、およびデバイスの要求を行います。
- **[**デバイス コネクタ(**Device Connector**)**]** の図で **[**インターネット(**Internet**)**]** を **[Intersight]** に接続している赤い点線が表示されている場合は、ステップ 13 (8 ページ) に進んで接続を 確認し、問題のトラブルシューティングを行ってください。 (注)
- ステップ **2** 使用可能な新しいデバイスコネクタソフトウェアバージョンがある場合は、この時点でソフトウェアを 更新するかどうかを決定します。

使用可能な新しいデバイスコネクタのソフトウェアバージョンがあり、**[**自動更新(**AutoUpdate**)**]**オプ ションが有効になっていない場合は、デバイス コネクタに重要な更新プログラムがあることを通知する メッセージが画面の上部に表示されます。

- この時点でソフトウェアを更新しない場合は、ステップ 3 (4 ページ) に進み、Intersight デバイ ス コネクタの構成を開始します。
- この時点でソフトウェアを更新する場合は、ソフトウェアの更新方法に応じて、ページ上部にある 黄色のバーの 2 つのリンクのいずれかをクリックします。
	- **[**今すぐ更新(**Update Now**)**]**:デバイスコネクタソフトウェアをすぐに更新するには、このリン クをクリックします。
	- **[**自動更新の有効化(**Enable Auto Update**)**]**: **[**一般(**General**)**]**ページに移動するには、このリ ンクをクリックします。**[**自動更新(**Auto Update**)**]** フィールドを [オン(On)] に切り替える と、システムはデバイス コネクタ ソフトウェアを自動的に更新できます。詳細については、 「自動更新オプションについて (2 ページ)」を参照してください。
- ステップ **3 [**デバイス コネクタ(**Device Connector**)**]** 見出しの右側にある **[**設定(**Settings**)**]** リンクを見つけ、**[**設定 (**Settings**)**]** リンクをクリックします。

**[**設定(**Settings**)**]** ページが表示され、**[General**(設定)**]** タブがデフォルトで選択されています。

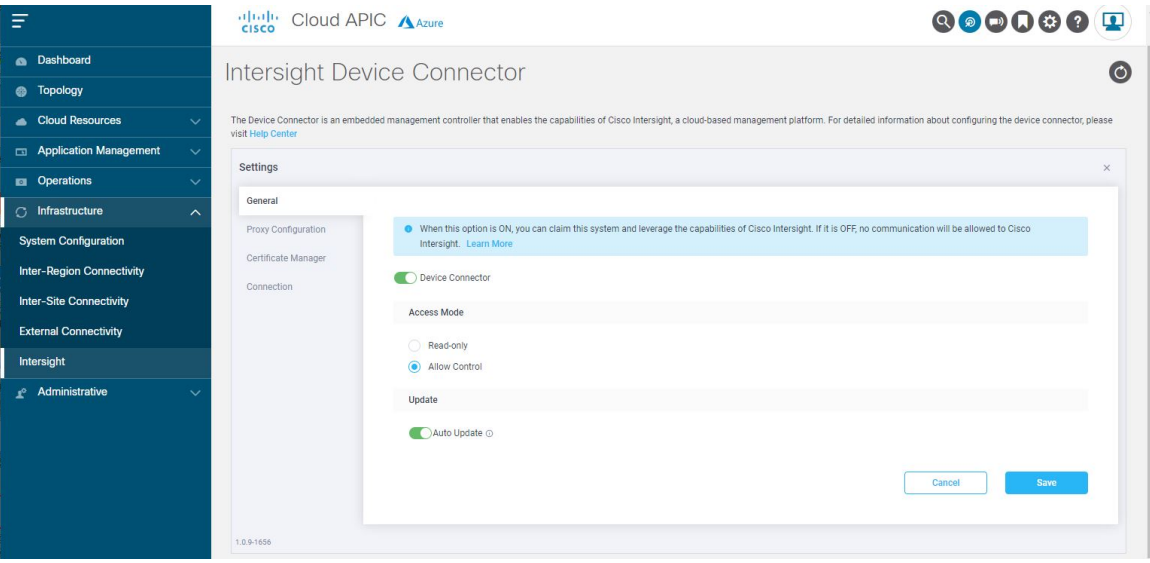

ステップ **4 [**全般(**General**)**]** ページで、次の設定を行います。

a) **[**デバイス コネクタ(**Device Connector**)**]**フィールドで、デバイスと Cisco Intersight 間の通信を許可 するかどうかを決定します。

**[**デバイスコネクタ(**Device Connector**)**]**オプション(デフォルトで有効)を使用すると、デバイス を要求し、Intersight の機能を活用できます。無効になっている場合、Intersight への通信は許可され ません。

b) **[**アクセスモード(**Access Mode**)**]** フィールドで、Intersight がこのデバイスに変更を加えることを許 可するかどうかを決定します。

**[**アクセス モード(**Access Mode**)**]** では、クラウドからの完全な読み取り/書き込み操作を許可した り、Intersight からこのデバイスに加えられた変更を制限したりできます。

- [読み取り専用(Read-only)] オプションは、Intersight からこのデバイスに変更が加えられない ことを保証します。たとえば、ファームウェアのアップグレードやプロファイルの展開などの アクションは読み取り専用モードでは許可されません。ただし、アクションは特定のシステム で使用可能な機能によって異なります。
- [接続を許可(Allow Control)] オプション(デフォルトで選択)を使用すると、Cisco Intersight で使用可能な機能に基づいて、クラウドからすべての読み取り/書き込み操作を実行します。
- c) **[**自動更新(**Auto Update**)**]** フィールドで、システムによるソフトウェアの自動更新を許可するかど うかを決定します。
	- システムがソフトウェアを自動的に更新できるようにするには、[オン(ON)]を切り替えます。
	- 必要に応じて手動でソフトウェアを更新できるように、[オフ(OFF)]に切り替えます。この場 合、新しいリリースが利用可能になると、ソフトウェアを手動で更新するように求められます。

詳細については、「自動更新オプションについて (2 ページ)」を参照してください。

ステップ **5 [**全般(**General**)**]** ページの設定を完了したら **[Save**(保存)**]** をクリックします。

**[Intersight** デバイス コネクタ(**Intersight Device Connector**)**]** の概要ページが再度表示されます。

- ステップ **6** 必要に応じて、構成プロセスの次の手順に進みます。
	- デバイス コネクタが Intersight クラウドとの通信に使用するプロキシを設定する場合は、ステップ 7 (5 ページ) に進みます。
	- デバイス コネクタを使用して証明書を管理する場合は、ステップ 10 (7 ページ) に進みます。
	- 接続を確認する場合は、ステップ 13 (8 ページ) に進みます。
- ステップ **7** デバイスコネクタがIntersightクラウドとの通信に使用するプロキシを設定する場合は、**[**設定(**Settings**)**]** をクリックし、**[**プロキシ設定(**Proxy Configuration**)**]** をクリックします。

**[**プロキシ設定(**Proxy Configuration**)**]** ページが表示されます。

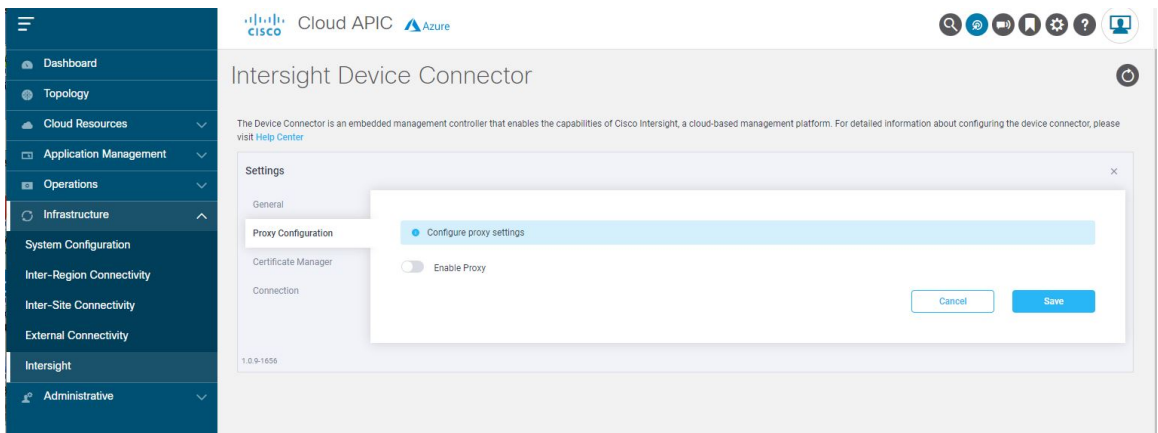

ステップ **8 [**プロキシ設定(**Proxy Configuration**)**]** ページで、次の設定を行います。

このページでは、デバイスコネクタがIntersightクラウドとの通信に使用するプロキシを設定できます。

- デバイス コネクタで必須となるログイン情報のフォーマットはなく、入力したクレデンシャル がそのまま構成済み HTTP プロキシ サーバに渡されます。ドメイン名でユーザー名を限定する 必要があるかどうかは、HTTP プロキシ サーバの設定によって異なります。 (注)
- a) **[**プロキシの有効化(**Enable Proxy**)**]** フィールドで、オプションを [オン(ON)] に切り替えてプロ キシ設定を行います。

**[**プロキシホスト名**/IP**(**Proxy Hostname/IP**)**]** および **[**プロキシポート(**Proxy Port**)**]** フィールドが 表示されます。

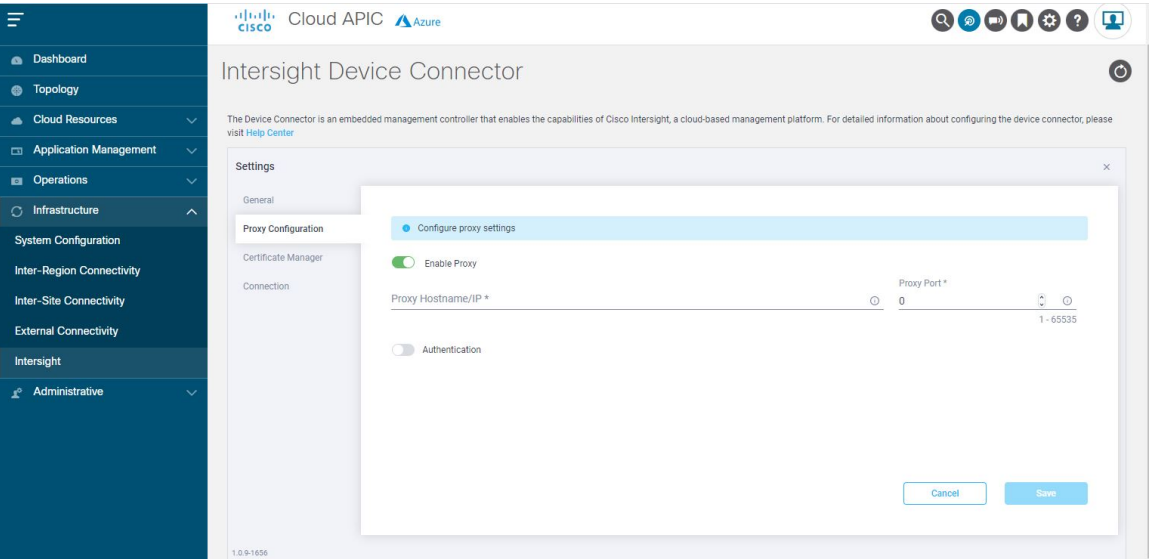

- b) **[**プロキシホスト名**/IP**(**Proxy Hostname/IP**)**]** フィールドに、プロキシホスト名または IP アドレス を入力します。
- c) **[**プロキシポート(**Proxy Port**)**]** フィールドで、プロキシポートを入力します。

d) **[**認証(**Authentication**)**]** フィールドで、**[**認証(**Authentication**)**]** オプションを [オン(ON)] に切 り替えてプロキシ認証設定を行います。

**[**ユーザー名(**Username**)**]** フィールドと **[**パスワード(**Password**)**]** フィールドが表示されます。

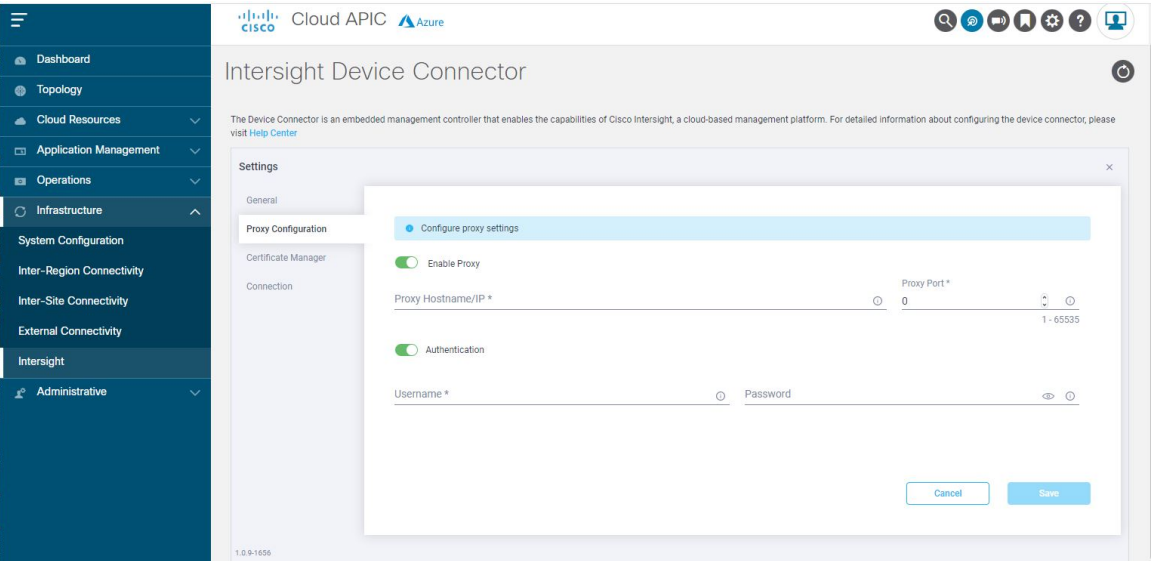

- e) 認証用のプロキシのユーザー名とパスワードを入力します。
- ステップ **9 [**プロキシ設定(**ProxyConfiguration**)**]**ページで設定が完了したら、**[**保存(**Save**)**]**をクリックします。 **[Intersight** デバイス コネクタ(**Intersight Device Connector**)**]** の概要ページが再度表示されます。 デバイス コネクタで証明書を管理する場合は、次の手順に進みます。
- ステップ **10** デバイスコネクタを使用して証明書を管理する場合は、**[**設定(**Settings**)**]**をクリックし、**[**証明書マネー ジャ(**Certificate Manager**)**]** をクリックします。

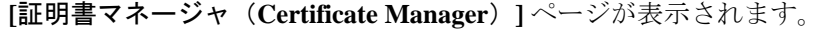

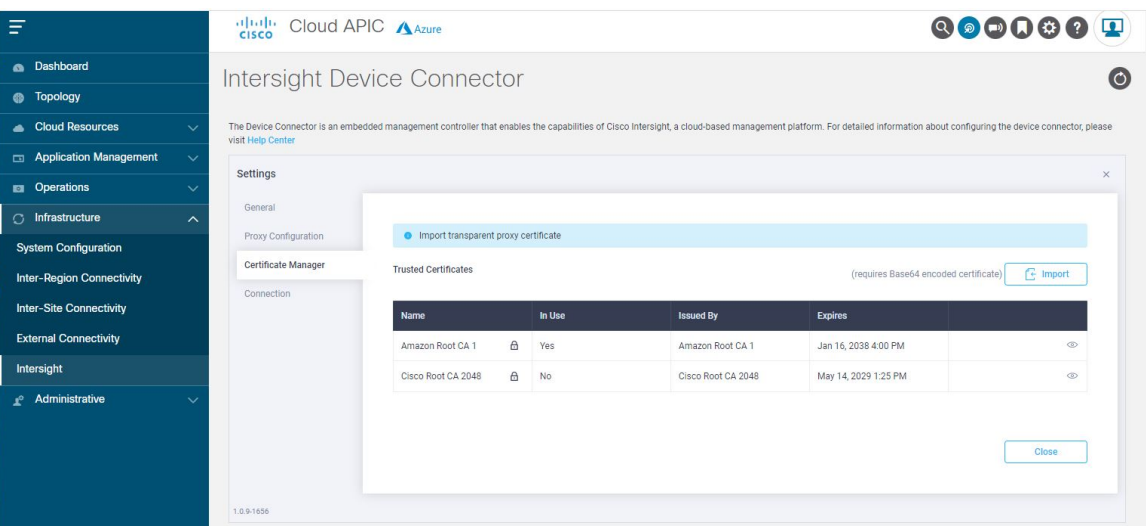

#### ステップ **11 [**証明書マネージャ(**Certificate Manager**)**]** ページで、次の設定を行います。

デフォルトでは、デバイス コネクタが信頼するのは組み込まれている svc.ucs-connect.com のみです。デ バイス コネクタが TLS 接続を確立し、サーバが組み込まれている svc.ucs-connect.com 証明書に一致しな い証明書を送信すると、デバイス コネクタはそのサーバが信頼できるデバイスかどうかを判断できない ため、TLS 接続を終了します。

**[**インポート(**Import**)**]**をクリックして、CA署名付き証明書をインポートします。インポートされた証 明書が \*.pem (base64 エンコード) 形式である必要があります。証明書が正常にインポートされると、信 頼できる証明書のリストに記載され、証明書が正しければ [使用中(In-Use) ] に表示されます。

svc.ucs-connect.com(intersight.com)への接続に使用する証明書のリストの次の詳細を表示します。

- **[Name]**—CA 証明書の共通名。
- **[In Use]** 信頼ストアで証明書を正常にリモート サーバの確認に使用されたかどうか。
- **[Issued By]**: 証明書の発行認証局。
- **[Expires]**—証明書の有効期限。

信頼できる証明書のリストから証明書を削除します。ただし、バンドルされている証明書(root+中間証 明書)はリストから削除できません。ロック アイコンは、バンドルされた証明書を表します。

ステップ **12 [**証明書マネージャ(**CertificateManager**)**]**ページで設定が完了したら、**[**閉じる(**Close**)**]**をクリックし ます。

**[Intersight** デバイス コネクタ(**Intersight Device Connector**)**]** の概要ページが再度表示されます。

ステップ **13** 接続を確認するかどうかを決定します。

次の図に示すように、**[**デバイス コネクタ(**Device Connector**)**]** の図で **[**インターネット(**Internet**)**]** か ら **[Intersight]** へ接続する赤色の点線が表示されている場合、**[**接続(**Connection**)**]** ページに移動して、 接続の問題をトラブルシューティングする必要がある場合があります。

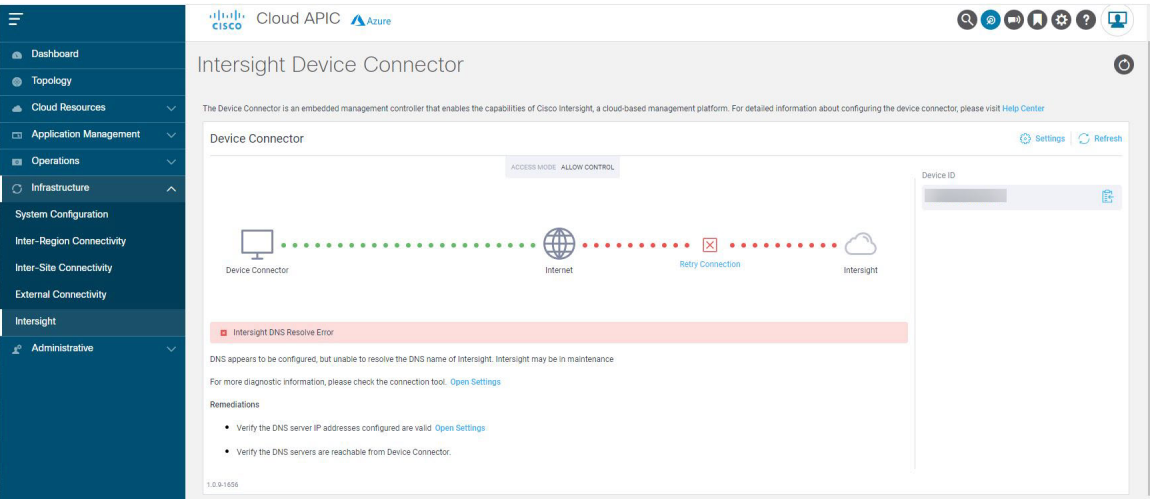

その場合は、**[**デバイス コネクタ(**Device Connector**)**]** の図で **[**設定ページを開く(**Open Settings**)**]** を クリックして **[**接続(**Connections**)**]** に移動するか、**[**設定(**Settings**)**]** をクリックしてから **[**接続 (**Connections**)**]** に移動します。

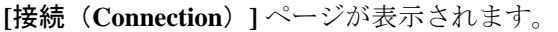

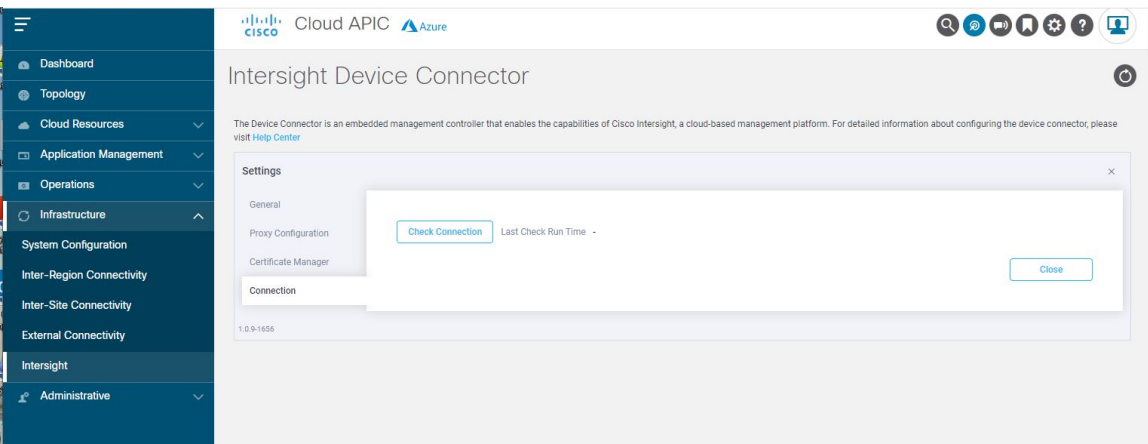

**[**接続の確認(**CheckConnection**)**]**をクリックして接続を確認し、ページに表示される情報を使用して、 接続の問題に対処します。

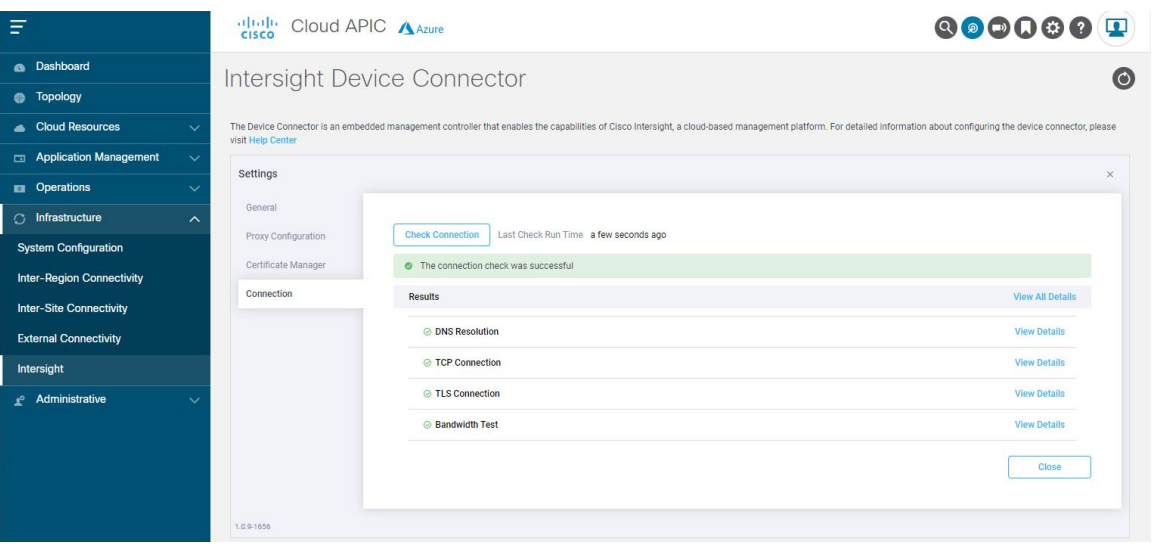

このページでの作業が終了したら、**[**閉じる(**Close**)**]** をクリックします。

#### 次のタスク

GUI を使用したデバイスの要求 (10 ページ) に記載されている手順に従ってデバイスを要求します。

# **GUI** を使用したデバイスの要求

#### 始める前に

Intersight デバイス コネクタの設定 (3 ページ) で提供されている手順を使用して、Cisco Cloud APIC サイトから Cisco Intersight デバイス コネクタの情報を構成します。

#### 手順

- ステップ **1** Cisco Intersight クラウド サイトに移動します。 <https://www.intersight.com> ステップ **2** Cisco Intersight クラウド サイトにログインするために必要な情報を入力します。
- ステップ **3** 必要に応じて、適切なアカウントとロールを選択します。

**[**プロファイル(**Profiles**)**]** ページが表示されます。

ステップ **4 [**管理(**Admin**)**]** > **[**ターゲット(**Targets**)**]** に移動します。

**[**ターゲット(**Targets**)**]** ページが表示されます。

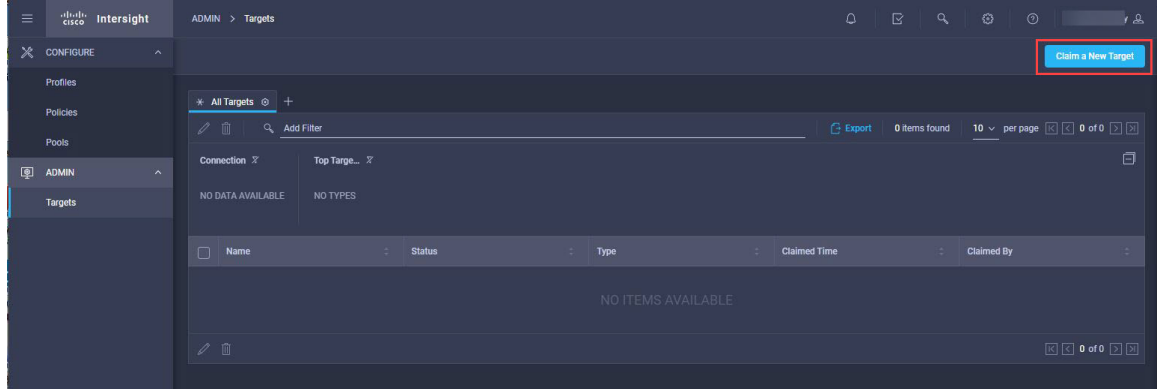

ステップ **5 [**新しいターゲットの要求(**Claim a New Target**)**]** をクリックします。 **[**ターゲット タイプの選択(**Select Target Type**)**]** ページが表示されます。

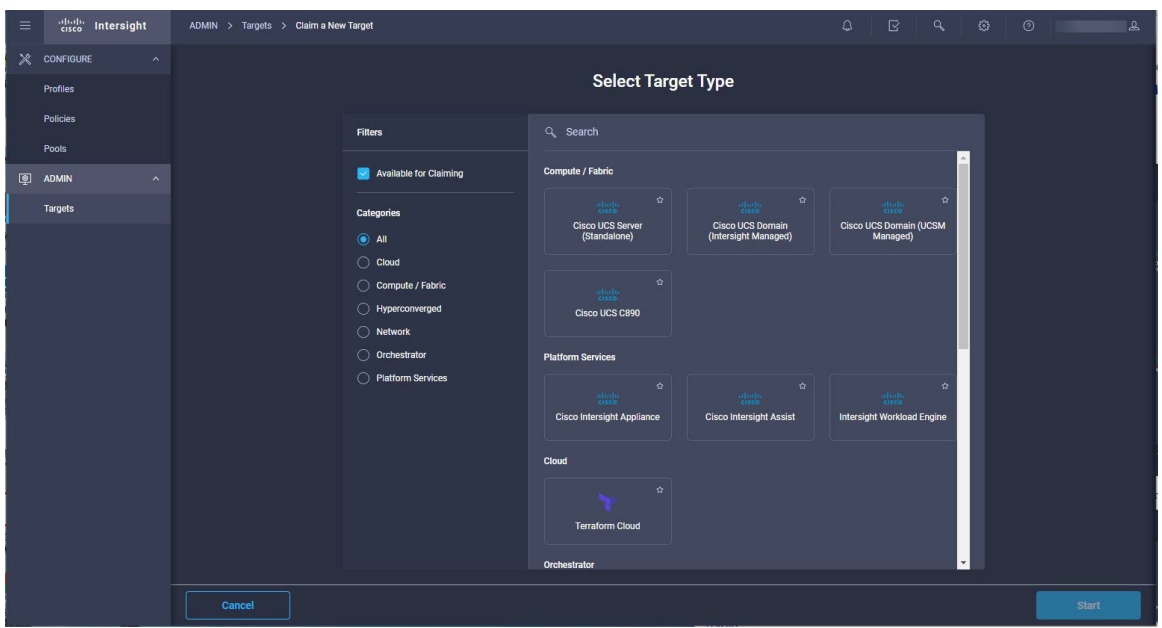

ステップ **6** 左側の**[**カテゴリ(**Categories**)**]**エリアで、**[**ネットワーク(**Network**)**]**をクリックしてターゲットタイ プをフィルタリングします。

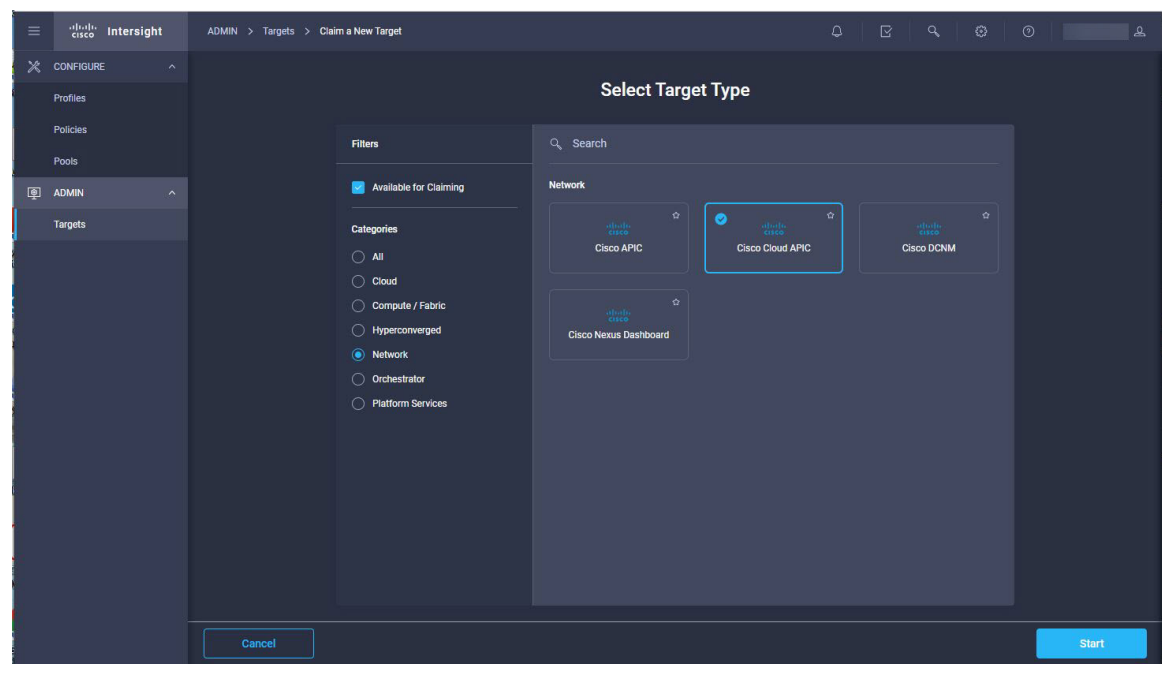

ステップ **7 [Cisco Cloud APIC]** ボタンをクリックし、**[**開始(**Start**)**]** をクリックします。 **[Cisco Cloud APIC** ターゲット(**Claim Cisco Cloud APIC Target**)**]** ページが表示されます。

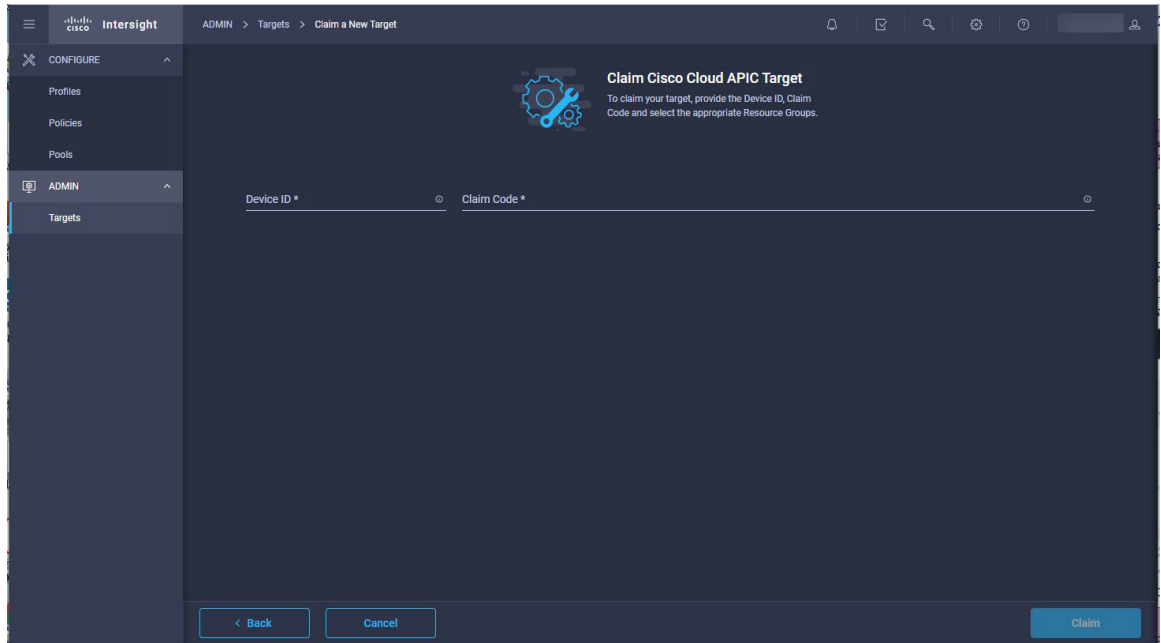

- ステップ **8** Cisco Cloud APICサイトで、**[**インフラストラクチャ(**Infrastructure**)**]** > **[Intersight]**に戻ります。 **[Intersight** デバイス コネクタ(**Intersight Device Connector**)**]** の概要ページが表示されます。
- ステップ **9** Cisco Cloud APICサイトから、**[**デバイス **ID**(**Device ID**)**]** および **[**要求コード(**Claim Code**)**]** フィール ドの値をコピーし、Cisco Intersight クラウド サイトの **[**新しいデバイスを要求(**Claim a New Device**)**]** ページの適切なフィールドにペーストします。

CiscoCloudAPICサイトの各エリアについて、そのフィールドの横にあるクリップボードをクリックして 情報をクリップボードにコピーしてから、CiscoIntersightクラウドサイトの**[**新しいデバイスを要求(**Claim a New Device**)**]** ページの適切なフィールドにペーストします。

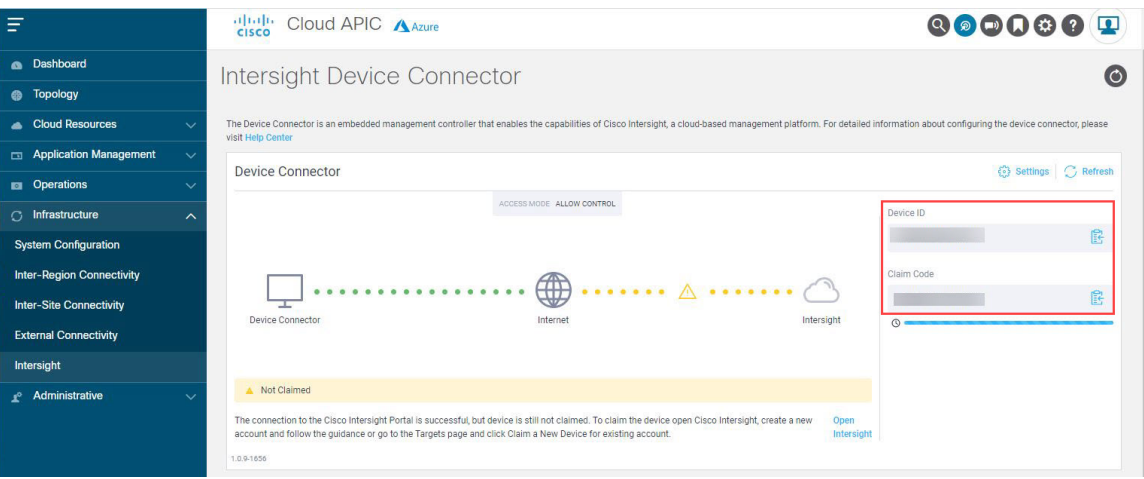

ステップ **10** Cisco Intersight クラウド サイトで、Cisco Cloud APIC ターゲットを要求します。

Cisco Intersight クラウド サイトの **[**デバイス **ID**(**Device ID**)**]** フィールドと **[**要求コード(**Claim Code**)**]** フィールドに Cisco Cloud APIC 値をペーストしたら、ページの右下のエリアにある **[**要求(**Claim**)**]** を クリックします。

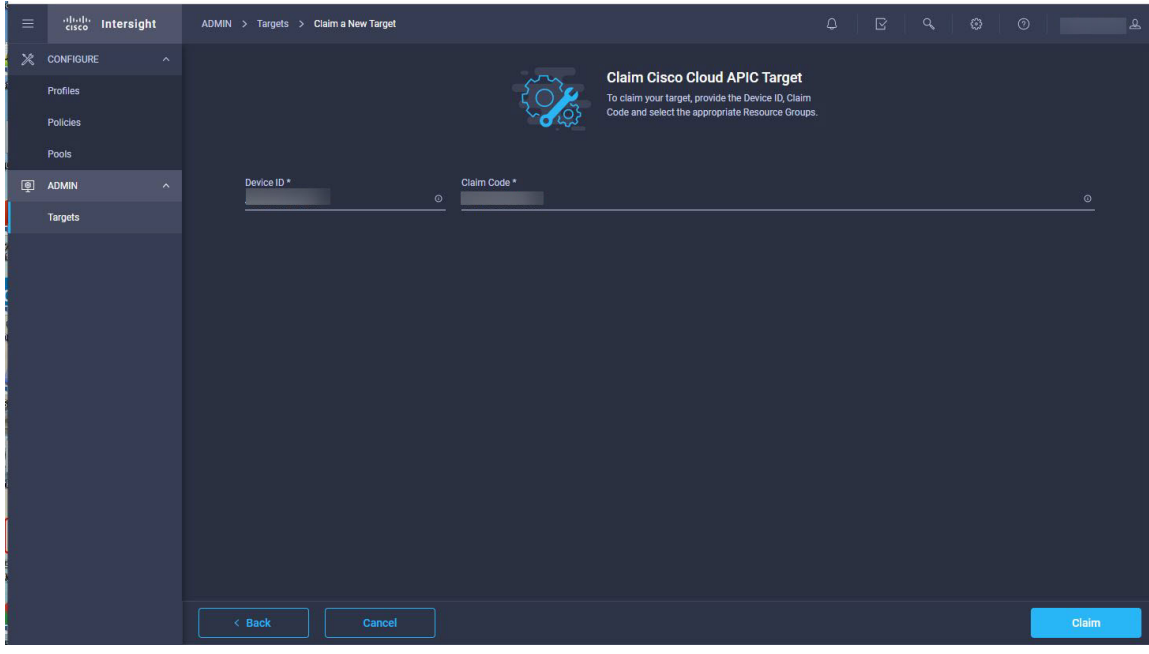

**[**ターゲット(**Targets**)**]** ページが再び表示され、表に Cisco Cloud APIC が表示され、ステータス列に **[**接 続済み(**Connected**)**]** が表示されます。

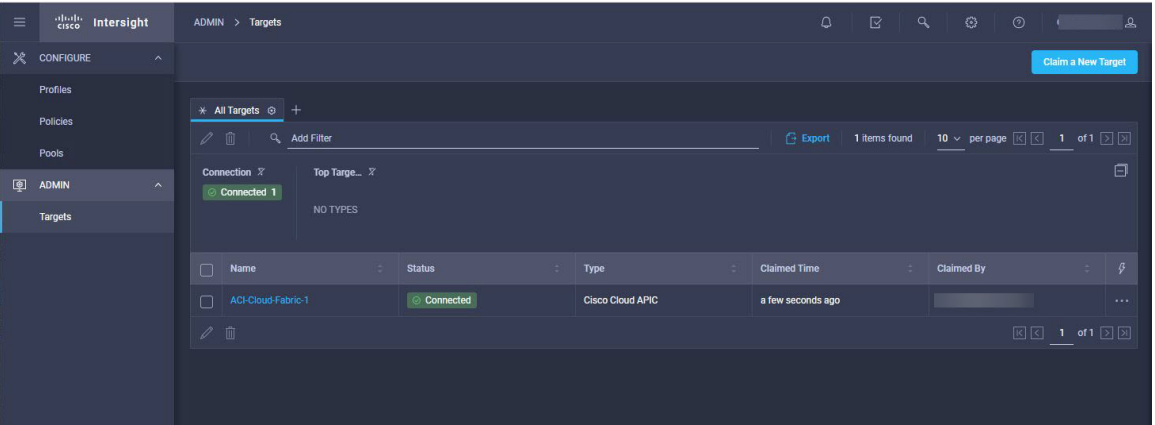

ステップ **11** Cisco Cloud APIC GUIの **[Intersight** デバイス コネクタ(**Intersight Device Connector**)**]** ページに戻り、 Cisco Intersight がシステムに正常に要求したことを確認します。

> **[**デバイス コネクタ(**Device Connector**)**]** の図に **[**インターネット(**Internet**)**]** と **[Intersight]** を接続す る緑色の点線が描かれ、図の下に **[**要求済み(**Claimed**)**]** という文字が表示されます。

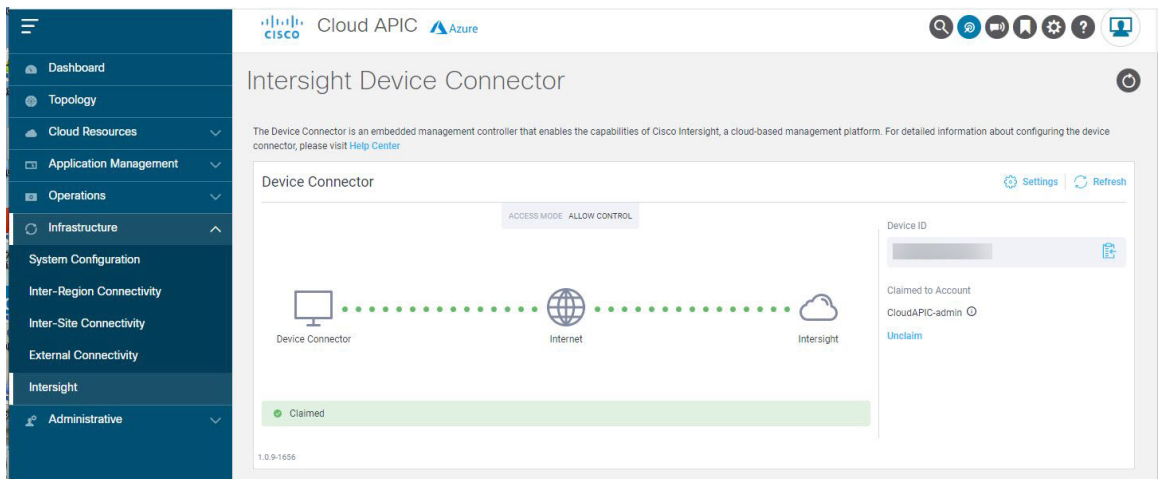

Cloud APIC GUI でページの情報を現在の状態に更新するには、**[Intersight** デバイス コネクタ (**Intersight Device Connector**)**]** ページで **[**更新(**Refresh**)**]** をクリックします。 (注)

何らかの理由でこのデバイスの要求を取り消す場合は、Cisco Cloud APIC GUI の **[Intersight** デバイス コ ネクタ(**Intersight Device Connector**)**]** ページで **[**要求解除(**Unclaim**)**]** リンクを見つけて、そのリンク をクリックします。

デバイスの要求を取り消すかどうかを確認するポップアップ ページが表示されます。

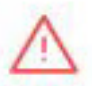

### WARNING! This device will be unclaimed from Intersight

When possible, you should unclaim this device from the Intersight portal.

Unclaiming the device will delete device configuration data from your Intersight account. The endpoint will continue to retain these configured settings and will be managed locally from the device. For more information, click here.

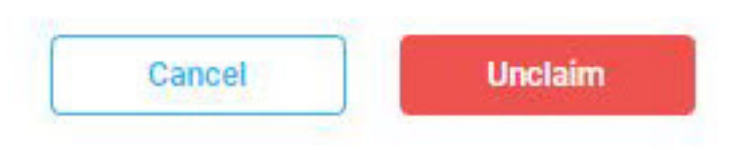

- もう一度 **[**要求解除(**Unclaim**)**]** をクリックして、このデバイスの要求を取り消すことを確認します。
	- Cisco Cloud APIC GUI の **[Intersight** デバイス コネクタ(**Intersight Device Connector**)**]** ページで、ス テータスが **[**要求しない(**Not Claimed**)**]** に変わります。

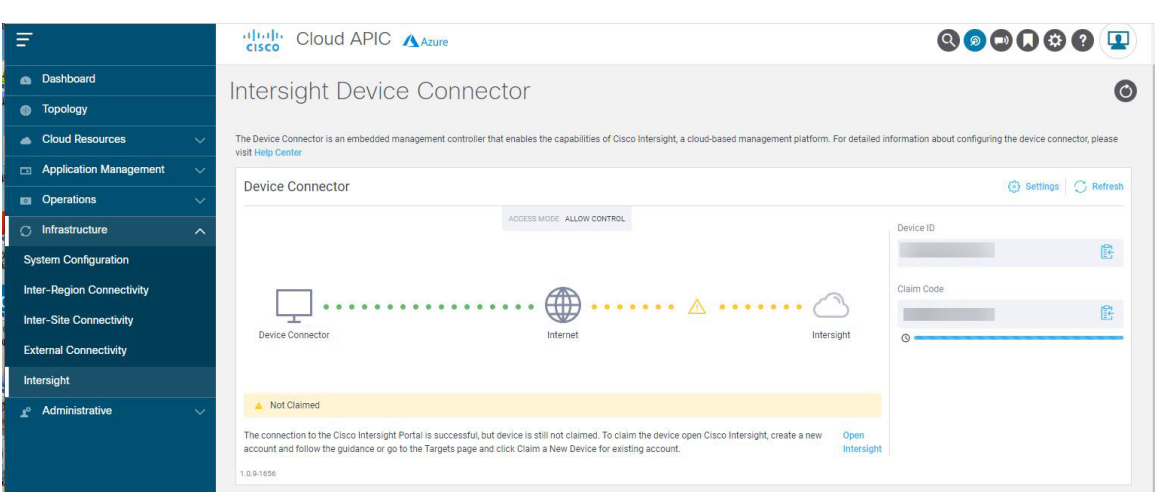

• Cisco Intersight クラウド サイトの **[**ターゲット(**Target**)**]** ページで、ステータスが **[**未要求 (**Unclaimed**)**]** に変わります。

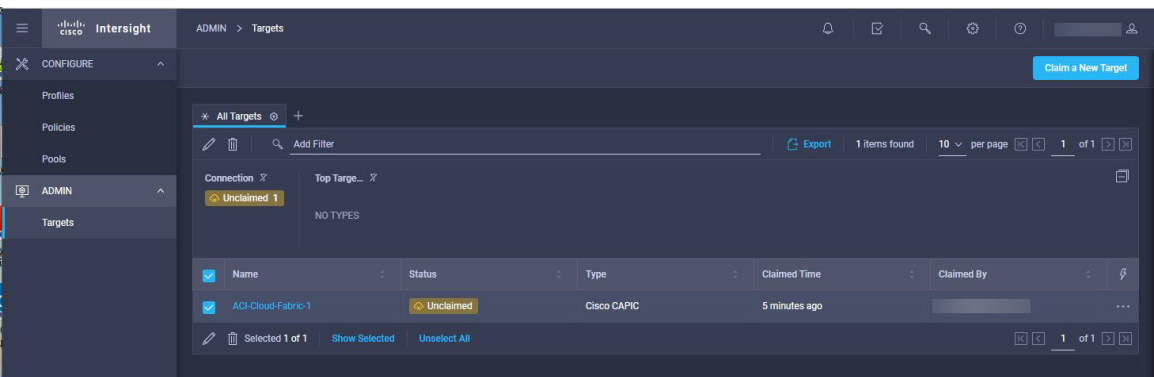

次に、必要に応じて、Cisco Intersight クラウド サイトの **[**ターゲット(**Target**)**]** Cisco Cloud APIC ページの横にあるボックスをクリックし、ゴミ箱アイコンをクリックしてそのターゲットを削除で きます。

また、Cisco Intersight クラウド サイトの **[**ターゲット(**Target**)**]** Cisco Cloud APIC ページに ある の横にあるボックスをクリックしてからゴミ箱アイコンをクリックすることにより、 CiscoCloudAPICGUIでアクションを実行することなく、デバイスの要求を取り消してター ゲットを 1 つのステップで削除することもできます。 (注)

デバイスの要求を取り消すかどうかを確認するポップアップ ページが表示されます。

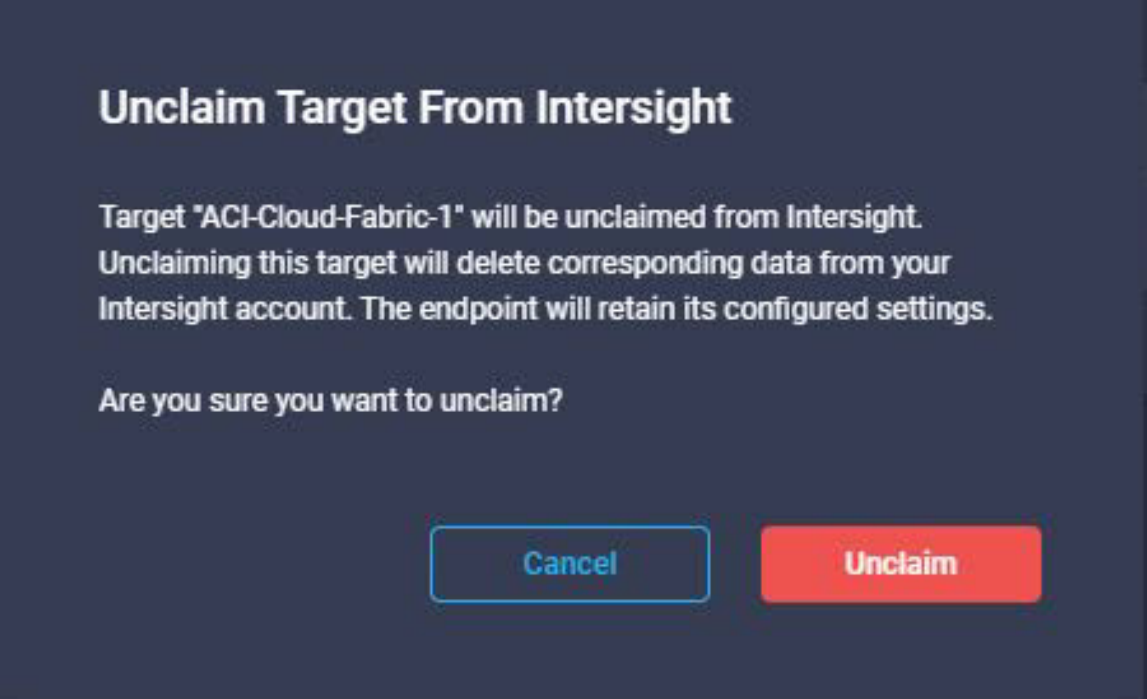

もう一度 **[**要求解除(**Unclaim**)**]** をクリックして、このデバイスの要求を取り消すことを確認しま す。

© 2022 Cisco Systems, Inc. All rights reserved.

【注意】シスコ製品をご使用になる前に、安全上の注意( **www.cisco.com/jp/go/safety\_warning/** )をご 確認ください。本書は、米国シスコ発行ドキュメントの参考和訳です。リンク情報につきましては、 日本語版掲載時点で、英語版にアップデートがあり、リンク先のページが移動**/**変更されている場合が ありますことをご了承ください。あくまでも参考和訳となりますので、正式な内容については米国サ イトのドキュメントを参照ください。また、契約等の記述については、弊社販売パートナー、または、 弊社担当者にご確認ください。

@2008 Cisco Systems, Inc. All rights reserved. Cisco, Cisco Systems、およびCisco Systems ロゴは、Cisco Systems, Inc.またはその関連会社の米国およびその他の一定の国における登録商標または商標です。 本書類またはウェブサイトに掲載されているその他の商標はそれぞれの権利者の財産です。 「パートナー」または「partner」という用語の使用はCiscoと他社との間のパートナーシップ関係を意味するものではありません。(0809R) この資料の記載内容は2008年10月現在のものです。 この資料に記載された仕様は予告なく変更する場合があります。

# ahah CISCO.

#### シスコシステムズ合同会社

〒107-6227 東京都港区赤坂9-7-1 ミッドタウン・タワー http://www.cisco.com/jp お問い合わせ先:シスコ コンタクトセンター 0120-092-255 (フリーコール、携帯·PHS含む) 電話受付時間:平日 10:00~12:00、13:00~17:00 http://www.cisco.com/jp/go/contactcenter/

翻訳について

このドキュメントは、米国シスコ発行ドキュメントの参考和訳です。リンク情報につきましては 、日本語版掲載時点で、英語版にアップデートがあり、リンク先のページが移動/変更されている 場合がありますことをご了承ください。あくまでも参考和訳となりますので、正式な内容につい ては米国サイトのドキュメントを参照ください。